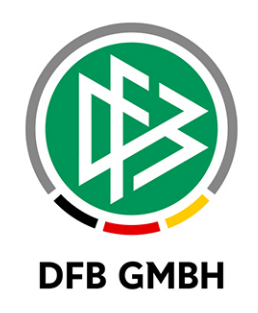

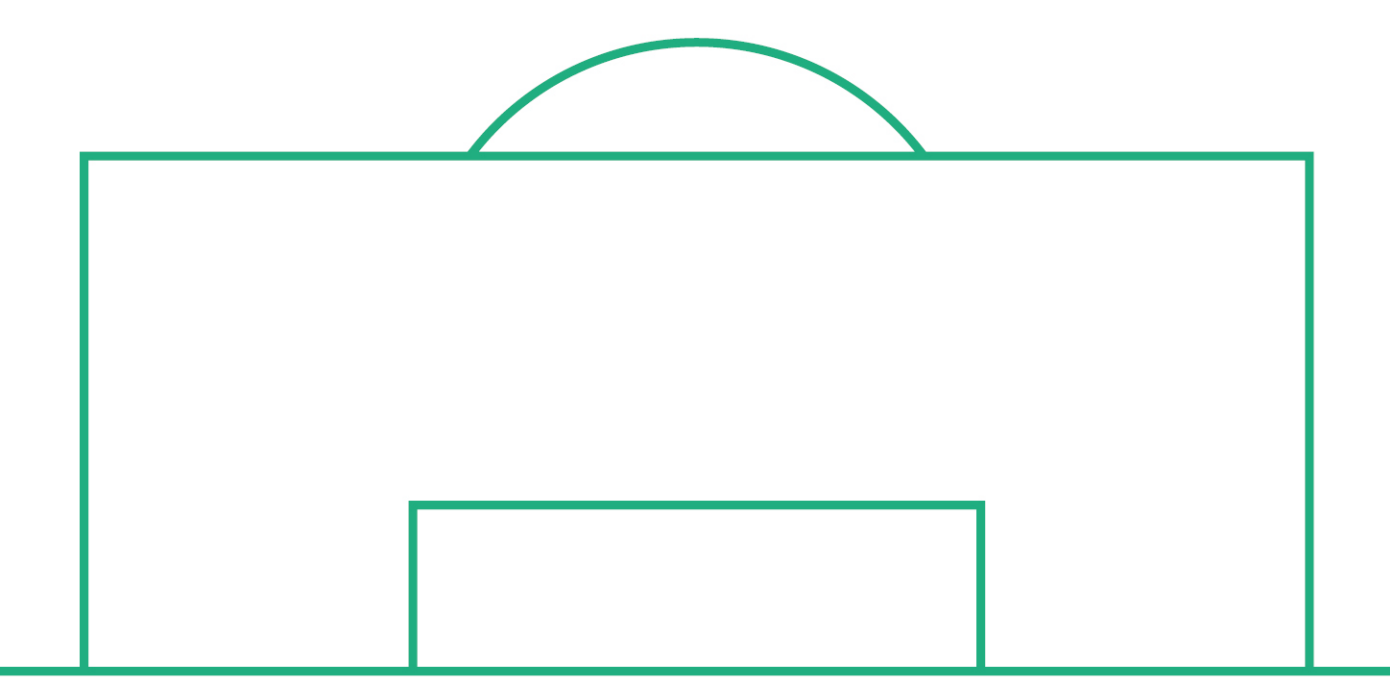

# **RELEASE NOTES**

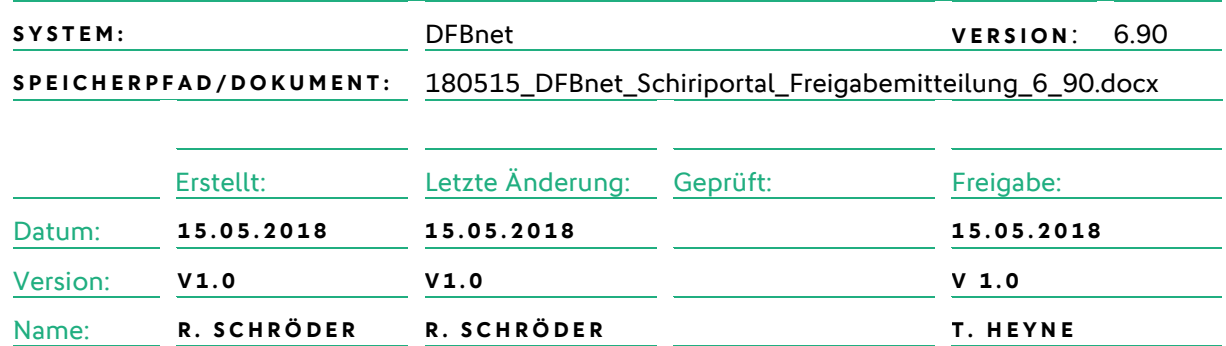

#### **© Februar 18 | DFB GmbH**

Alle Texte und Abbildungen wurden mit größter Sorgfalt erarbeitet, dennoch können etwaige Fehler nicht ausgeschlossen werden. Eine Haftung der DFB GmbH, gleich aus welchem Rechtsgrund, für Schäden oder Folgeschäden, die aus der An- und Verwendung der in diesem Dokument gegebenen Informationen entstehen können, ist ausgeschlossen.

Das Dokument ist urheberrechtlich geschützt. Die Weitergabe sowie die Veröffentlichung dieser Unterlage, ist ohne die ausdrückliche und schriftliche Genehmigung DFB GmbH nicht gestattet. Zuwiderhandlungen verpflichten zu Schadensersatz. Alle Rechte für den Fall der Patenterteilung oder der GM-Eintragung vorbehalten.

Die in diesem Dokument verwendeten Soft- und Hardwarebezeichnungen sind in den meisten Fällen auch eingetragene Warenzeichen und unterliegen als solche den gesetzlichen Bestimmungen.

**WWW.DFBNET.ORG – WWW.FUSSBALL.DE** SEITE 1 VON 4 **WELTMEISTER HERREN** 1954 ★ 1974 ★ 1990 ★ 2014 ★ FRAUEN 2003 ★ 2007 ★ **OLYMPIASIEGER FRAUEN** 2016

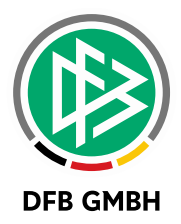

#### **Inhaltsverzeichnis**

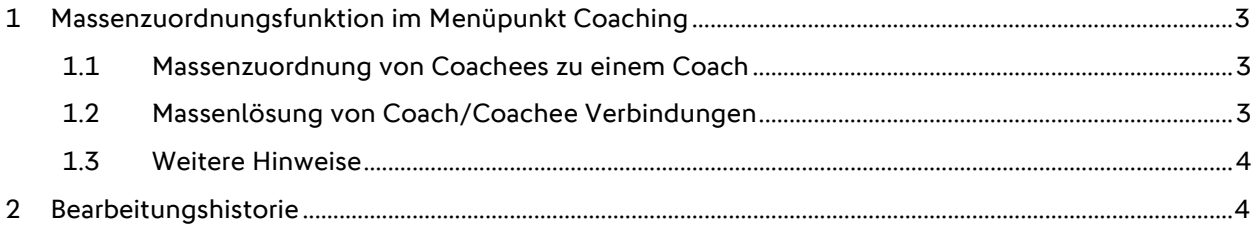

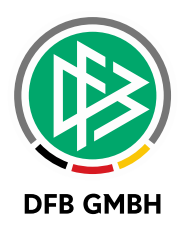

## **1 MASSENZUORDNUNGSFUNKTION IM MENÜPUNKT COACHING**

Bislang war es so, dass die Zuordnung bzw. Lösung von Coach/Coachees-Verbindungen für jede Verbindung einzeln vorgenommen werden musste. Dies war insbesondere bei vielen zu bearbeitenden Vorgängen recht mühsam.

Dies wird mit der Version 6.90 verbessert, indem eine Massenzuordnung sowie eine Massenlösung angeboten und der Prozess an der Stelle vereinfacht wird.

#### **1.1 MASSENZUORDNUNG VON COACHEES ZU EINEM COACH**

Im Menüpunkt Coaching sucht man zunächst nach einem Coach, zu dem man nun neue SR zuteilen möchte. Hat man den Coach gefunden, so hat man die Möglichkeit über den Button "Schiedsrichter hinzufügen" neue Schiedsrichter als Coachees zu diesem Coach hinzuzufügen.

Man sucht dann zunächst nach Schiedsrichtern einer bestimmten Spielklasse und erhält eine entsprechende Trefferliste. Nun hat man die Möglichkeit nicht nur einen, sondern mehrere oder gar alle aus der Trefferliste gleichzeitig auszuwählen und diese SR als Coachees zuzuordnen.

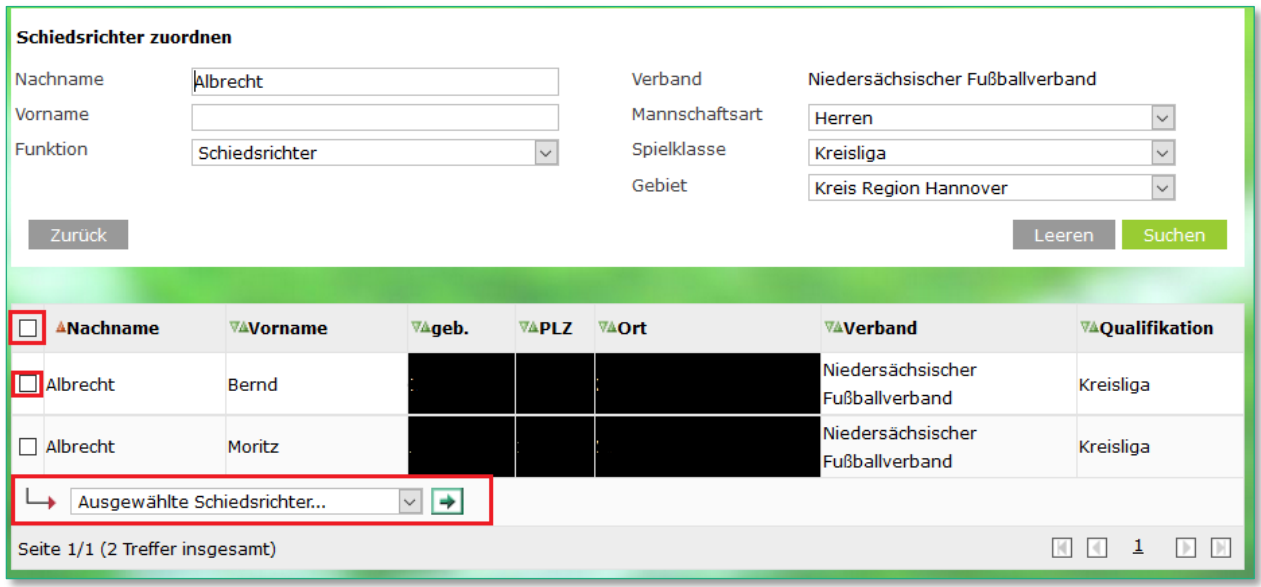

Durch das Anhaken der Checkboxen vor den Namen markiert man die entsprechenden SR, die als Coachees zu dem Coach hinzugefügt werden sollen.

Anschließend wählt man die Aktion "...hinzufügen" aus der untenstehenden Listbox aus und klickt auf den grünen Aktionspfeil. Damit werden die SR zugeordnet.

#### **1.2 MASSENLÖSUNG VON COACH/COACHEE VERBINDUNGEN**

Auch für die Lösung von Coach/Coachee-Verbindungen gibt es jetzt eine einfachere und schnellere Lösung.

In der Übersichtseite eines Coaches findet man die bereits zugeordneten Coachees. Hier gibt es nun auch die Möglichkeit mehrere Coachees gleichzeitig zu entfernen.

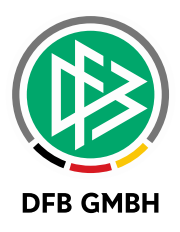

Durch das Anhaken der Checkboxen vor den Namen markiert man die entsprechenden SR, die als Coachees vom zugeordneten Coach entfernt werden sollen.

Anschließend wählt man die Aktion "…entfernen" aus der untenstehenden Listbox aus und klickt auf den grünen Aktionspfeil. Damit werden die SR von diesem Coach entfernt.

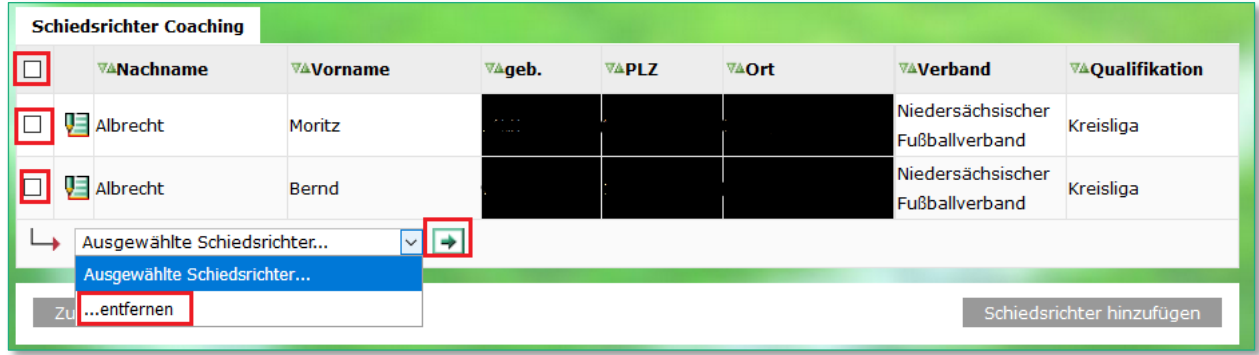

#### **1.3 WEITERE HINWEISE**

Es können nur SR entfernt oder auch hinzugefügt werden, deren Qualifikation als SR eine Schnittmenge mit den Datenrechten der Rolle, die diese Bearbeitung vornimmt, bilden. Sind SR von der Qualifikation her außerhalb dieser Datenrechte, so ist eine Bearbeitung erst wieder möglich, wenn die Qualifikation des SR so angepasst wird, dass wieder eine Schnittmenge zu den Datenrechten besteht.

### **2 BEARBEITUNGSHISTORIE**

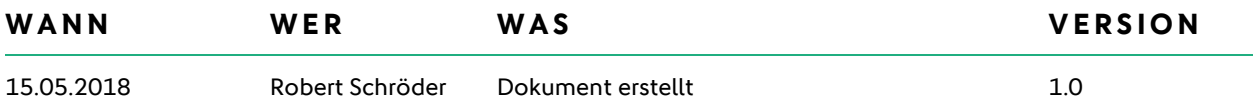